# **Dell EMC Repository Manager Version 3.3.1**

Quick Start Guide

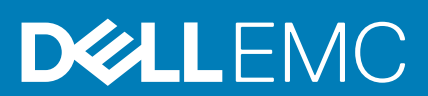

#### Notes, cautions, and warnings

**NOTE: A NOTE indicates important information that helps you make better use of your product.**

**CAUTION: A CAUTION indicates either potential damage to hardware or loss of data and tells you how to avoid the problem.**

**WARNING: A WARNING indicates a potential for property damage, personal injury, or death.** 

© 2018 - 2020 Dell Inc. or its subsidiaries. All rights reserved. Dell, EMC, and other trademarks are trademarks of Dell Inc. or its subsidiaries. Other trademarks may be trademarks of their respective owners.

## **Contents**

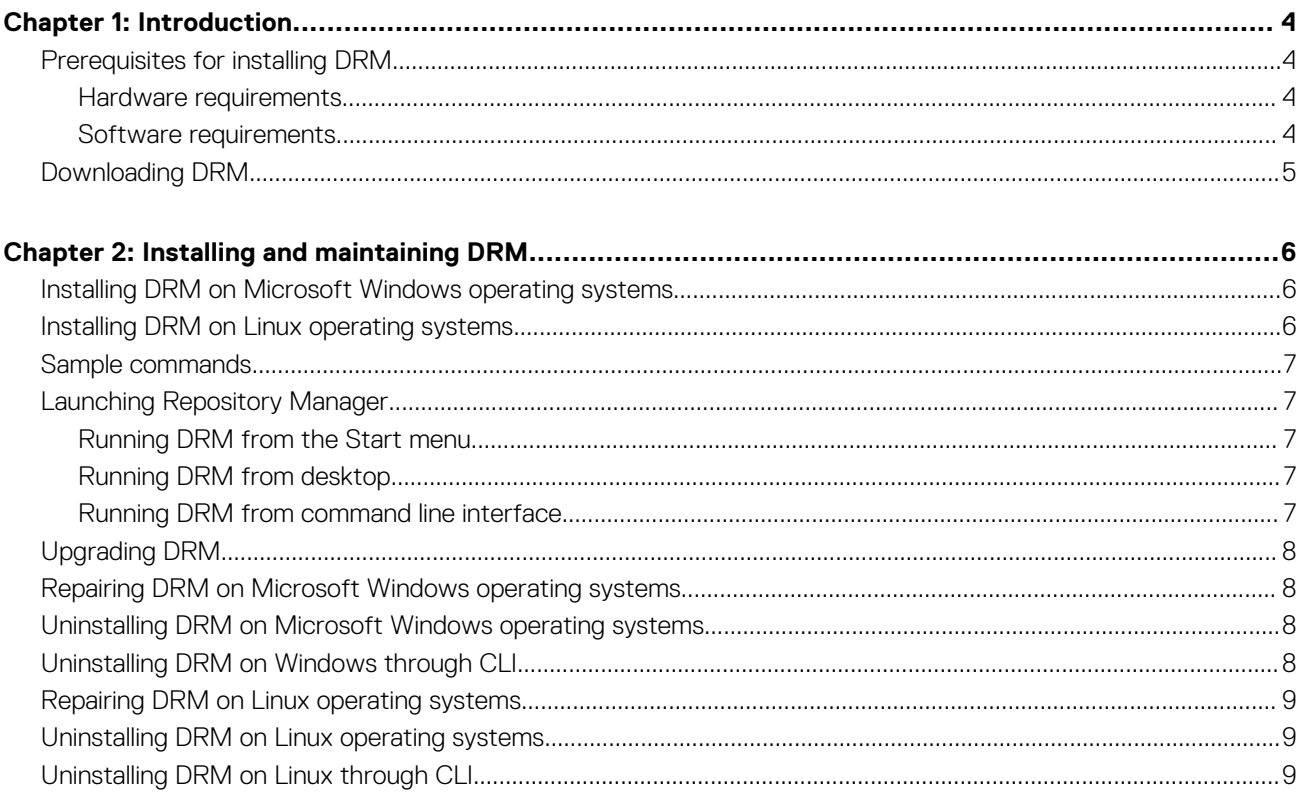

## **Introduction**

**1**

<span id="page-3-0"></span>The Dell EMC Repository Manager (DRM) ensures that the systems are up-to-date with the latest BIOS, driver, firmware, and software. DRM allows you to:

- Create repositories of customized components and updates.
- Create groups of related updates for systems running the Microsoft Windows and Linux operating system .
- Generate comparison reports and update baselines of custom repositories.

The customized repositories are made up of Dell EMC Update Packages (DUPs) or Non-DUPs (such as .exe, .msi, .bin or any other file formats) files. DUPs are software utilities that are provided to update specific software and firmware components. You can arrange these components to group the related updates together. You can import the repository content in all the three formats, however, you can export the repository content in **catalog.xml** format only.

This guide describes the installation process of Dell EMC Repository Manager (DRM) on the supported versions of operating systems.

#### **Topics:**

- Prerequisites for installing DRM
- [Downloading DRM](#page-4-0)

#### **Prerequisites for installing DRM**

This section lists the specific prerequisites to be considered before installing DRM.

#### **Hardware requirements**

#### **Table 1. Hardware requirements**

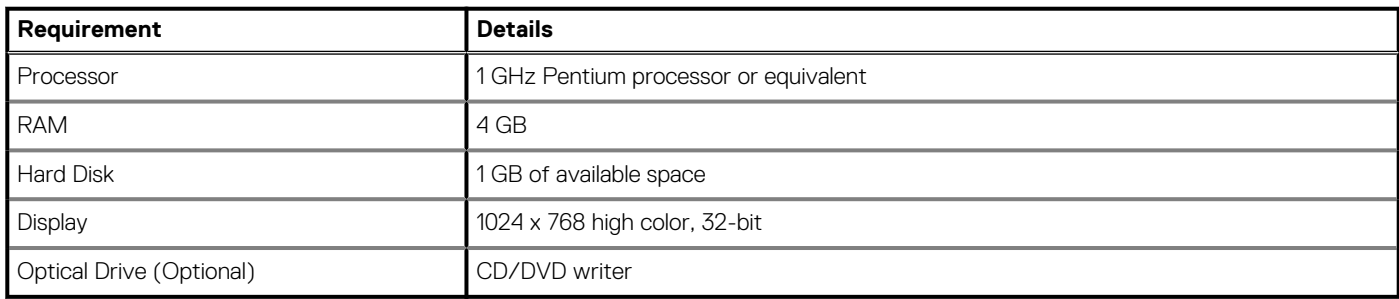

#### **Software requirements**

DRM works on a wide range of Operating Systems for Windows and Linux. Listed are the specific Operating Systems that DRM is tested with:

- Microsoft Windows Server 2016
- Microsoft Windows Server 2019
- Microsoft Windows 10 (64-bit)
- RedHat Enterprise Linux 8.0
- RedHat Enterprise Linux 7.7
- SUSE Linux 15
- Ubuntu 18.04

### <span id="page-4-0"></span>**Downloading DRM**

You can download DRM from [DRM Knowledge Base](HTTPS://WWW.DELL.COM/SUPPORT/ARTICLE/US/EN/04/SLN283183/DELL-EMC-REPOSITORY-MANAGER-DRM-GUIDE-AND-DOWNLOAD?LANG=EN) page or dell.com/support.

To download DRM from dell.com/support

- 1. In the support site, click **Drivers & Downloads**.
- 2. In **Enter a Service Tag, Serial Number, Service Request, Model, or Keyword** search box, provide the system details.
- 3. In **Drivers & Downloads** section, all the applicable drivers are displayed. You can manually search the complete list or use the different search fields to find the DRM installer.
- 4. Select the **Download Actions** check-box against DRM, and click **Download**.

## **Installing and maintaining DRM**

<span id="page-5-0"></span>This chapter lists the prerequisites and the procedure to install or uninstall DRM.

#### **Topics:**

- Installing DRM on Microsoft Windows operating systems
- Installing DRM on Linux operating systems
- [Sample commands](#page-6-0)
- **[Launching Repository Manager](#page-6-0)**
- [Upgrading DRM](#page-7-0)
- [Repairing DRM on Microsoft Windows operating systems](#page-7-0)
- [Uninstalling DRM on Microsoft Windows operating systems](#page-7-0)
- [Uninstalling DRM on Windows through CLI](#page-7-0)
- [Repairing DRM on Linux operating systems](#page-8-0)
- [Uninstalling DRM on Linux operating systems](#page-8-0)
- [Uninstalling DRM on Linux through CLI](#page-8-0)

### **Installing DRM on Microsoft Windows operating systems**

To install DRM through a graphical user interface on Microsoft Windows operating systems:

- 1. Browse to the location where the DRM installer is available. Double-click the **<DRMINSTALLER\_3.x.x.xxx\_A00>**, where *x.x.xxx* is the latest version or the build number.
	- The **DELL EMC Repository Manager** installation wizard is displayed.
- 2. After reviewing the **Introduction** screen, click **Next**. You can review the preferences by clicking **Previous**.
- 3. Review the **License Agreement** and select **I accept the terms of the License Agreement**. Click **Next**.
- 4. On the **Choose Install Folder** window, choose a folder to install the repository manager. Click **Next**. After you select a folder and want to revert to the default folder, click **Restore Default Folder**.
- 5. On the **Choose Shortcut Folder** window, select the location where the shortcuts are to be created. The available options are: **New Program Group**, **Start Menu**, **Desktop**, **Quick Launch Bar**, **Other location**, **No icons required** . After selecting the required options, click **Next**.
	- If you want to create the icons for all the users using the repository manager, select **Create Icons for All Users** option.
- 6. On the **Migrate previous versions data** window, the **Repositories** information and **Preferences** from any 2.x version of the repository manager (if installed) is migrated to the current version of the software.
- 7. On the **Pre-Installation Summary** window, review the selected preferences and click **Install**. The installation of the repository manager is completed successfully.
- 8. Click **Done** to exit the installer. The repository manager is configured for your system.
- 9. The installation successful message is displayed is displayed. Click **OK**.

#### **Installing DRM on Linux operating systems**

To install DRM from a command-line interface on Linux operating systems:

Ensure that you perform the following prerequisites:

- Ensure that you are logged in with root or administrative privileges.
- Ensure that you have the following libraries that are installed for Ubuntu operating systems:
	- Libgtk-2.0-0
	- Libgtk-2.0-cil
- <span id="page-6-0"></span>1. Download the **<DRMINSTALLER\_3.x.x.xxx\_A00>** software from the support site.
- 2. Open the command-line interface and navigate to the location where the DRM installer file is available.
- 3. On the interface, enter the following command Change Dell EMC Repository Manager Installation.exe -i silent -uninstall

**NOTE: Ensure that you install DRM on the default path to work as expected.**

#### **Post-installation**:

- 1. After completing the installation, the **drmuser** user account is created. This account is used to run all DRM tasks on repositories and catalogs.
- 2. Provide read and write access to **drmuser** user account for all directories and files that are used for repository and catalog tasks.

**NOTE: You may get an Access Denied error if the drmuser user account does not have the required read and write access to the respective directories and files that are used for repository and catalog tasks.**

### **Sample commands**

This section describes some of the sample commands used in installing and using DRM.

#### **Table 2. Sample commands**

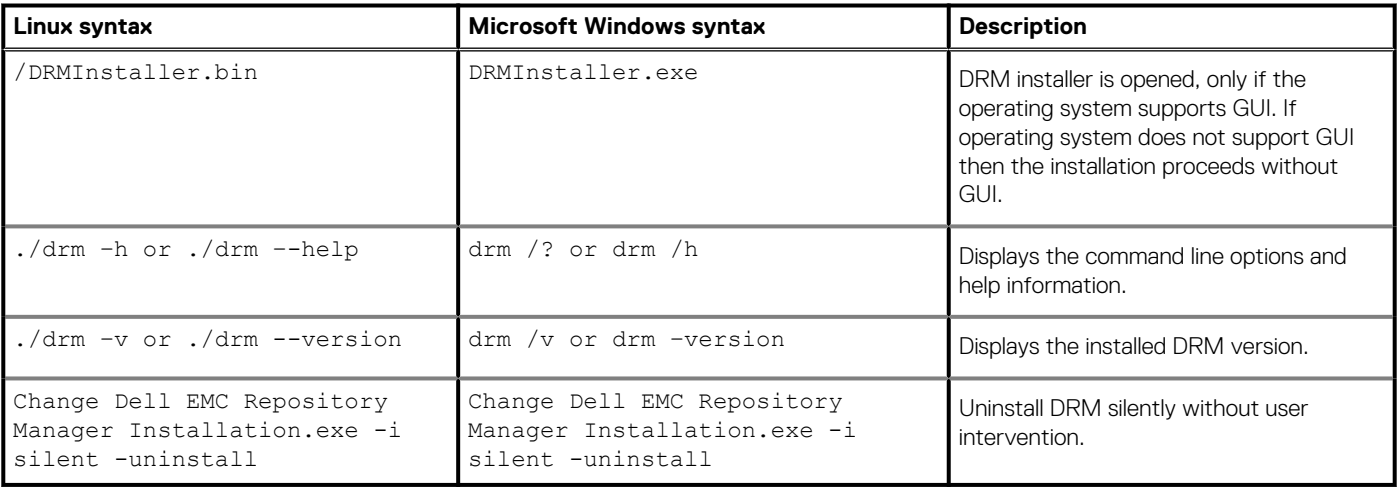

### **Launching Repository Manager**

You can launch Repository Manager from the desktop, from the Start menu or, from the folder location where you have installed it.

**NOTE: You can also navigate to the location where DRM is installed. By default, DRM is installed at C:\Program Files \Dell\Dell EMC Repository Manager\drm.bat**

To launch DRM on Linux operating system, type drm on the terminal.

#### **Running DRM from the Start menu**

Click **Start** > **All Programs** > **Dell EMC Repository Manager**.

#### **Running DRM from desktop**

To run DRM using the desktop icon, click **Dell EMC Repository Manager**.

#### **Running DRM from command line interface**

To launch DRM through command line options, open the command prompt and type drm.

## <span id="page-7-0"></span>**Upgrading DRM**

When a new version of DRM is released, a bell alert is displayed on the Graphical User Interface (GUI).

- **NOTE: During upgrade, the installer displays the default path even if the previous installation was on a custom path. Upgrade DRM in default path. If you provide a different location, manually delete the old files in previous path.**
- **NOTE: When you are migrating from DRM 2.x version to DRM 3.x version, ensure that you upgrade to 3.0 and then upgrade to the specific DRM 3.x version.**
- 1. On the **Dell EMC Repository Manager** drop-down list, in the **Manage** section, click **Check for New Version** to download and install to the latest version of the repository manager.

**NOTE: It is recommended to relaunch DRM after a successful upgrade operation.**

**NOTE: After a successful upgrade, clear the browser's cache and then relaunch the OLH files.**

**NOTE: During upgrading DRM on Microsoft Windows Server 2016 or Microsoft Windows Server 2019, the installer may not run automatically due to windows security policies. Hence, manually run the installer file from C:\Users\username \AppData\Local\Temp location.**

## **Repairing DRM on Microsoft Windows operating systems**

To repair the repository manager through interactive mode on Microsoft Windows operating systems:

- 1. Click **Control panel** > **Programs and Features**.
- 2. In the **Programs and Features** window, select **Dell Repository Manager**, and click **Uninstall/Change**. The **Dell EMC Repository Manager** wizard is opened in maintenance mode.
- 3. From the available options, select **Repair Product** and click **Next**.
- 4. Click **Repair Product** to repair DRM. The DRM application is repaired.
- 5. To complete the installation and the changes to reflect in the application, you have to restart the system. You also have the option to restart the system later. After selecting the appropriate option, click **Done**.

**NOTE: It is recommended to restart the system and launch DRM after a successful repair operation.**

### **Uninstalling DRM on Microsoft Windows operating systems**

To uninstall the repository manager through interactive mode on Microsoft Windows operating systems:

- 1. Click **Control panel** > **Programs and Features**.
- 2. In the **Programs and Features** window, select **Dell Repository Manager**, and click **Uninstall**. The **Dell EMC Repository Manager** wizard is opened in maintenance mode.
- 3. By default, the **Uninstall Product** option is selected. Click **Next**. A message is displayed about a confirmation to uninstall DRM.
- 4. Click **Next** to uninstall DRM.

### **Uninstalling DRM on Windows through CLI**

To uninstall DRM from a command line interface on Windows operating system:

- 1. Open the command line interface and navigate to C:\Program Files\Dell\Dell EMC Repository Manager\ Dell EMC Repository Manager\_installation\Change Dell EMC Repository Manager
- 2. On the interface, enter the following command Installlation.exe -i silent -uninstall

### <span id="page-8-0"></span>**Repairing DRM on Linux operating systems**

To repair the repository manager through Graphical User Interface (GUI) on Linux operating systems:

- 1. Open the command line interface and navigate to the location where DRM is installed. By default, the path is set to /opt/dell/ dellemcrepositorymanager/ Dell EMC Repository manager installation.
- 2. Enter the following command- ./Change Dell EMC Repository Manager Installation.
- The **Dell EMC Repository Manager** wizard is opened in maintenance mode.
- 3. From the available options, select **Repair Product**. By default, the **Uninstall Product** option is selected. Click **Next**.
- 4. Click **Install** to repair DRM. The DRM application is repaired.
- 5. To complete the installation and the changes to reflect in the application, you have to restart the system. You also have the option to restart the system later. After selecting the appropriate option, click **Done**.

**NOTE: It is recommended to restart the system and launch DRM after a successful repair operation.**

#### **Uninstalling DRM on Linux operating systems**

To uninstall DRM through Graphical User Interface (GUI) on Linux operating systems:

#### **NOTE: Ensure that you are logged in with root or administrative privileges.**

- 1. Open the command line interface and navigate to /opt/dell/dellemcrepositorymanager/ Dell EMC Repository Manager installation.
- 2. Enter the following command- ./Change Dell EMC Repository Manager Installation. The **Dell EMC Repository Manager** wizard is opened in maintenance mode.
- 3. By default, the **Uninstall Product** option is selected. Click **Next**. A message is displayed about a confirmation to uninstall DRM.
- 4. Click **Next** to uninstall DRM. Click **Previous** if you want to review the preferences.

#### **Uninstalling DRM on Linux through CLI**

To uninstall DRM from a command line interface on Linux operating system:

- 1. Open the command line interface and navigate to the location /opt/dell/dellemcrepositorymanager/ Dell EMC Repository Manager\_installation/
- 2. On the interface, enter the following command ./Change Dell EMC Repository Manager Installation.sh i silent -uninstall